# **NETGEAR**<br>Nighthawk

## NETGEAR Nighthawk M1

Гигабитный мобильный роутер LTE 4GX

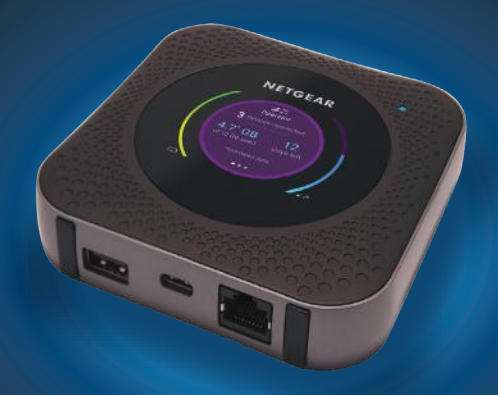

#### **Комплектация**

- Мобильный роутер Nighthawk M1 и батарея
- Краткое руководство по началу работы
- USB-кабель с разъемами типа C
- Адаптер питания сети переменного тока

#### **1. Проверьте карту микро-SIM и вставьте батарею.**

- **a.** Убедитесь в том, что питание мобильного роутера выключено.
- **б.** Большими пальцами надавите на стрелки на крышке и сдвиньте ее вверх.

Снимите крышку, расположенную на нижней стороне мобильного роутера.

**в.** Проверьте, вставлена ли карта микро-SIM в предназначенный для нее разъем.

Если карта микро-SIM вставлена, перейдите к шагу «д». Если карта микро-SIM не вставлена, возьмите ее и перейдите к шагу «г».

Чтобы получить действующую карту микро-SIM, обратитесь к своему оператору мобильной связи.

**г.** Аккуратно вставьте карту микро-SIM в разъем.

- **д.** Совместите контакты батареи с соответствующими контактами в устройстве и вставьте батарею в устройство.
- **е.** Если вы приобрели карту микро-SD, вставьте ее в предназначенный для нее разъем.
- **ж.** Установите крышку мобильного роутера на место.

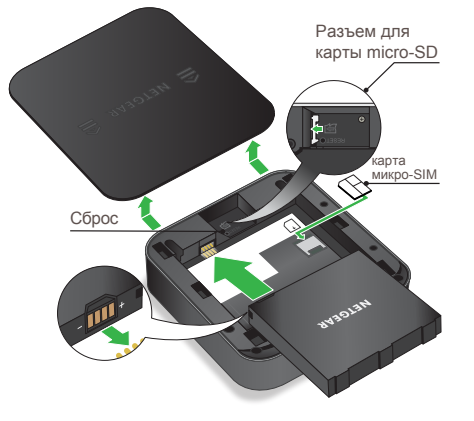

#### **2. Загрузите приложение NETGEAR Mobile.**

С помощью приложения NETGEAR Mobile вы можете изменить имя и пароль сети WiFi. Кроме того, в приложении можно воспроизводить мультимедийный контент и предоставлять к нему общий доступ, а также включать функцию мобильного роутера.

- **a.** Подключите мобильное устройство к Интернету.
- **б.** Загрузите приложение NETGEAR Mobile по ссылке: *netgear.com/mobileapps*

#### **3. Включите питание мобильного роутера.**

Нажмите и удерживайте кнопку питания  $\Phi$  на мобильном роутере в течение трех секунд.

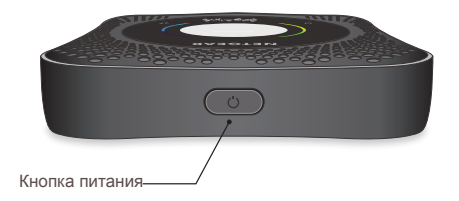

Чтобы посмотреть имя и пароль сети WiFi, перейдите на другой экран на дисплее роутера Nighthawk M1, для чего нажмите и отпустите кнопку питания.

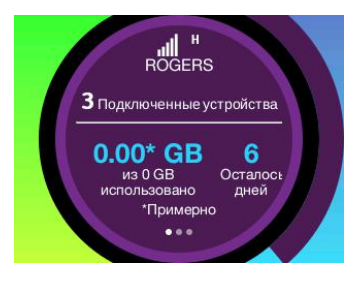

#### **4. Подключите устройства.**

**a.** Убедитесь в том, что функция WiFi на компьютере или мобильном устройстве включена, и выполните поиск сетей WiFi. Для получения дополнительной информации о поиске сетей WiFi см. приведенную ниже таблицу или руководство для вашего устройства с поддержкой WiFi.

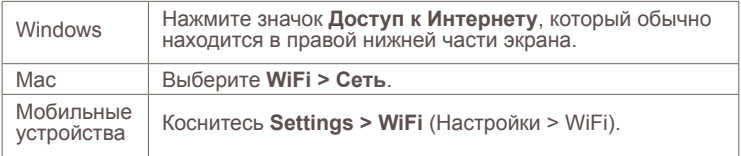

- **б.** Чтобы посмотреть имя и пароль сети WiFi, перейдите на другой экран на ЖК-дисплее роутера Nighthawk M1, для чего нажмите и отпустите кнопку питания.
- **в.** Выберите имя сети WiFi, которое отображается на экране вашего Nighthawk M1.
- **г.** Введите пароль WiFi в точности так, как он отображается на экране Nighthawk M1.
- ПРИМЕЧАНИЕ. При вводе пароля необходимо учитывать регистр. Мы настоятельно рекомендуем вам изменить пароль администратора по умолчанию.

**д.** Для использования роутера в качестве интернет-шлюза подключите Ethernet-устройство к порту Ethernet роутера Nighthawk M1.

#### **5. Выполните настройку устройства.**

- **a.** Воспользуйтесь приложением NETGEAR Mobile или перейдите по ссылке *http://m1login.net* или *http://192.168.1.1* с устройства, подключенного к роутеру Nighthawk M1.
- **б.** Следуйте инструкциям на экране.

#### **Дополнительные настройки и функции**

- ¾ **Для входа на главную страницу роутера Nighthawk M1 выполните следующие действия:**
	- **1.** Откройте веб-браузер на устройстве, подключенном к роутеру Nighthawk M1.
	- **2.** В адресную строку веб-браузера введите **http://m1login.net** или **http://192.168.1.1**
	- **3.** В поле **Sign In** (Вход) введите пароль, используемый по умолчанию, и нажмите кнопку **Sign In** (Войти). Пароль по умолчанию указан на этикетке устройства. Хотя введенный вами пароль является уникальным для вашего устройства и безопасным, рекомендуется заменить его другим паролем, который вы будете использовать.

#### **Передача файлов мультимедиа в роутер Nighthawk M1**

Переносить медиафайлы можно на карту micro-SD или USBнакопитель, подключенный к роутеру Nighthawk M1. Карты памяти микро-SD и USB-накопители продаются отдельно. Чтобы включить поддержку мультимедиа и Ethernet, необходимо сначала выбрать параметр **Charge Only** (Только зарядка), последовательно выбрав **Settings > Router Setup > Use USB port for** (Настройки > Настройка роутера > Использовать USB-порт для).

#### ¾ **Для передачи медиафайлов на роутер Nighthawk M1 с компьютера выполните следующие действия:**

- **1.** Войдите на главную страницу роутера Nighthawk M1.
- **2.** Выберите вкладку **MyMedia**.
- **3.** Перетащите нужные файлы на эту страницу.

#### **Использование роутера Nighthawk M1 для зарядки других устройств**

Если на вашем смартфоне или другом устройстве разрядилась батарея, вы можете подзарядить ее, подключив устройство к USBразъему типа A на роутере M1. Подзарядка начнется автоматически сразу после подключения устройства.

## **Состояние индикаторов**

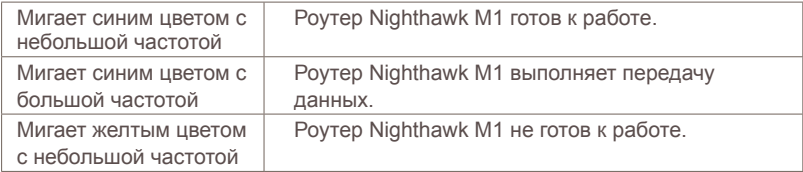

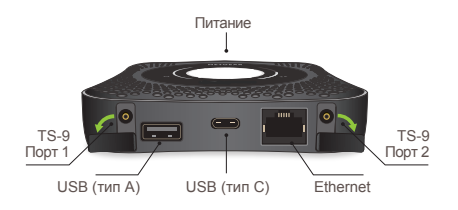

### **Кнопка питания**

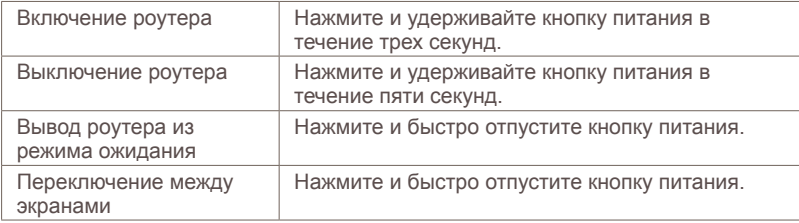

## **Поддержка**

Для получения дополнительной информации перейдите по ссылке *netgear.com/support*, после чего можно будет получить доступ к полному руководству пользователя и загрузить обновления микрокода.

#### **Соответствие стандартам**

Текущая версия текста декларации о соответствии стандартам ЕС представлена на веб-странице: *http://kb.netgear.com/app/answers/detail/a\_id/11621*

Информация о соответствии нормативам представлена по адресу: *http://www.netgear.com/about/regulatory/*

Перед подключением источника питания внимательно ознакомьтесь с документами о соответствии нормативам.

© NETGEAR, Inc., NETGEAR and the NETGEAR Logo are trademarks of NETGEAR, Inc. Any non‑NETGEAR trademarks are used for reference purposes only. NETGEAR, Inc., 350 E. Plumeria Drive, San Jose, CA, 95134 USA.

NETGEAR INTL LTD Building 3, University Technology Centre Curraheen Road, Cork, Ireland

# EAC

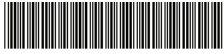

201-22716-04

January 2018